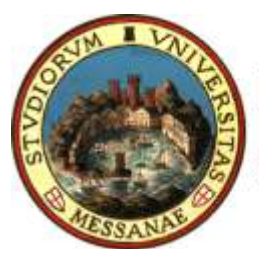

Università degli **Studi di Messina** 

# **[ A.A. 2018-19]**

**BANDO PER L'ASSEGNAZIONE DI BORSE DI MOBILITÀ ERASMUS+ PER TIROCINIO**

# [All. 3 – Guida alla compilazione della candidatura Erasmus+ ]

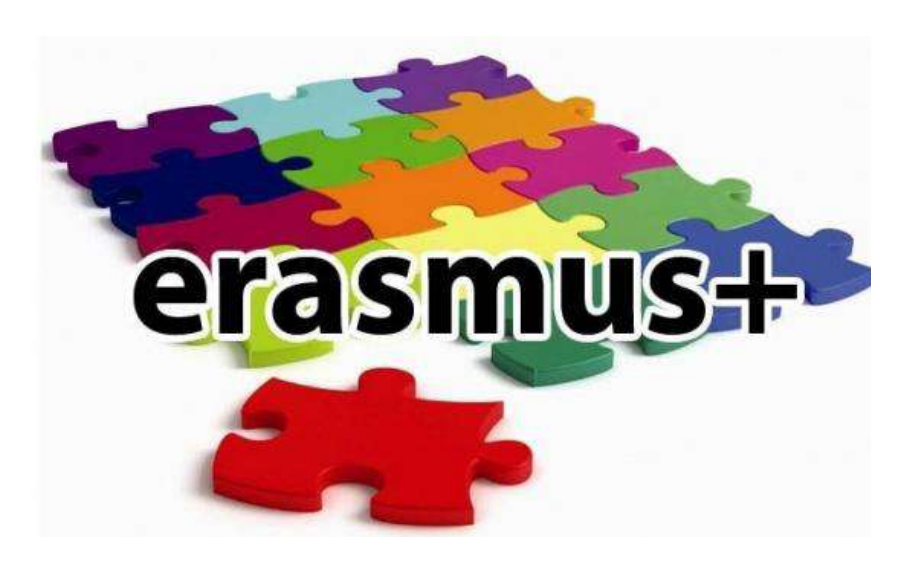

A cura dell'Unità Operativa Mobilità Erasmus Unità Organizzativa Relazioni Internazionali Unità Speciale Ricerca Scientifica e Internazionalizzazione

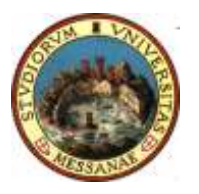

# **AVVISO AI CANDIDATI**

**Si raccomanda di leggere attentamente**

 **Il Bando Erasmus + Traineeship A.A. 2018/2019 Tutti gli allegati al Bando**

#### **IMPORTANTE:**

Prima di iniziare la procedura di iscrizione al Bando Erasmus, Vi suggeriamo di cliccare sul vostro **LIBRETTO** online Esse3 per verificare se tutti gli esami sostenuti e superati risultano registrati correttamente. Prima di procedere alla compilazione del modulo on-line, si invitano gli studenti a verificare i dati contenuti nell'"anagrafica" e ad aggiornare il campo "Recapito" (telefono/cellulare, indirizzo di posta elettronica ecc.)

La presentazione dei documenti attraverso le credenziali personali attribuite dal sistema consente l'identificazione del soggetto. Si precisa che le dichiarazioni saranno sottoposte a verifica, secondo la normativa vigente.

# Accedere alla propria Area Riservata Servizi Web Unime ESSE3 Link:<https://unime.esse3.cineca.it/Home.do> cliccare su LOGIN ed inserire: NOME UTENTE e PASSWORD

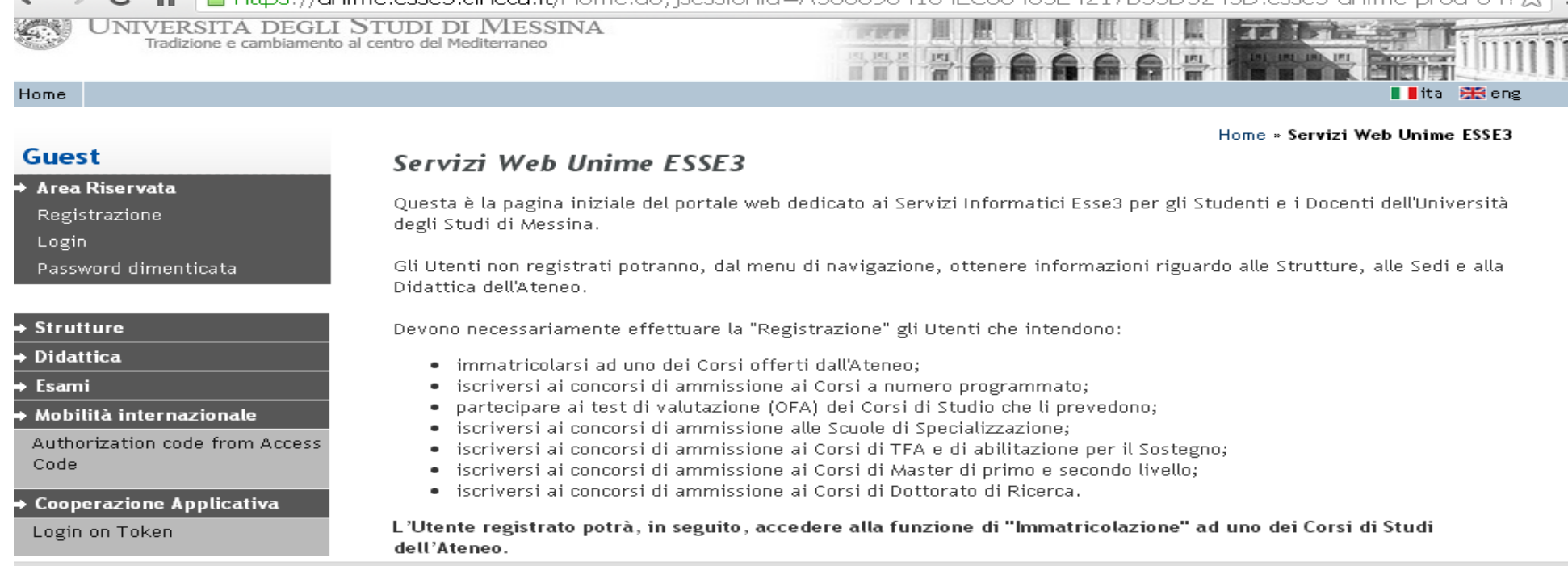

# Nella colonna a sinistra sotto la voce MOBILITA' INTERNAZIONALE scegliere BANDI DI MOBILITA'

# Verrà visualizzato il Bando Erasmus + Traineeship

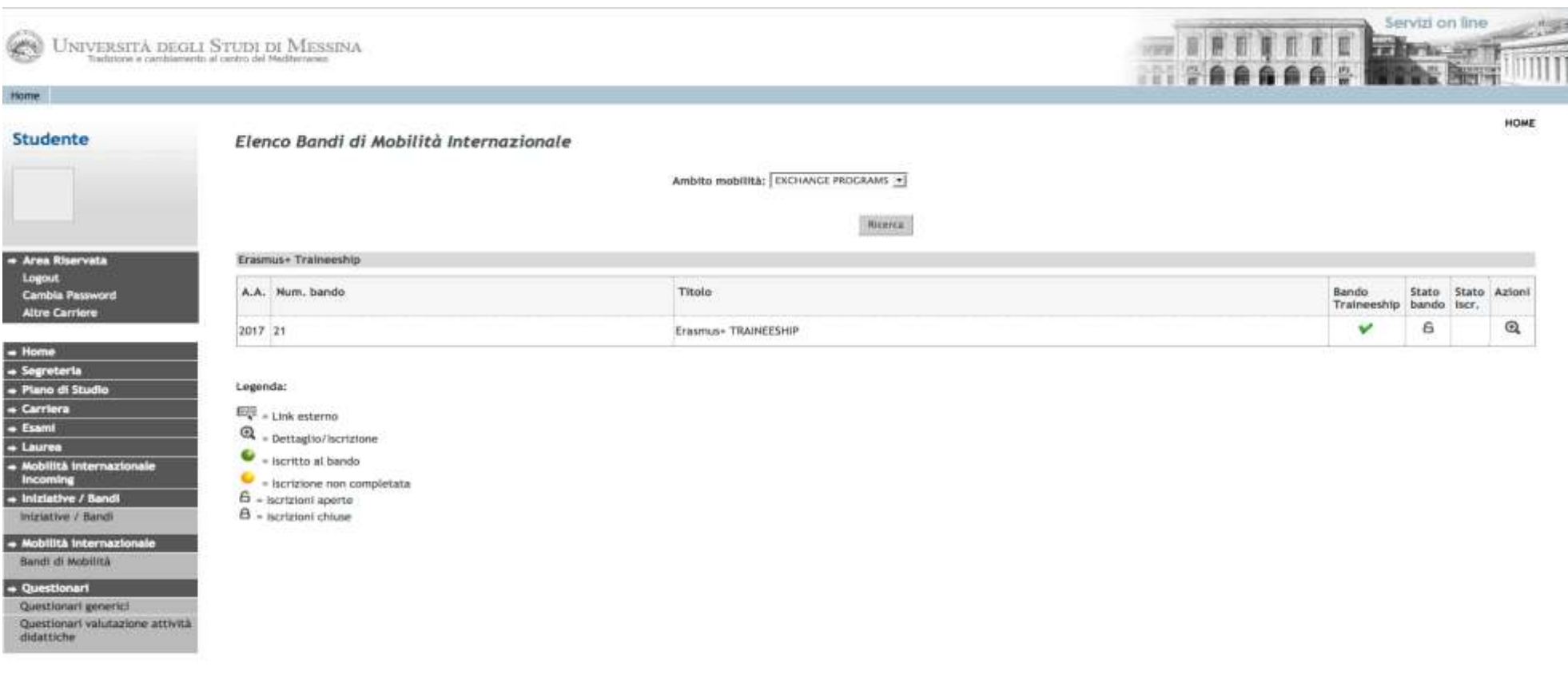

informativa utilizzo cookie | C CINECA

Nella colonna a destra "Azioni", cliccare sulla lente di ingrandimento per iniziare la compilazione della Candidatura.

#### C liccare su "Bando Erasmus+ per Tirocinio "

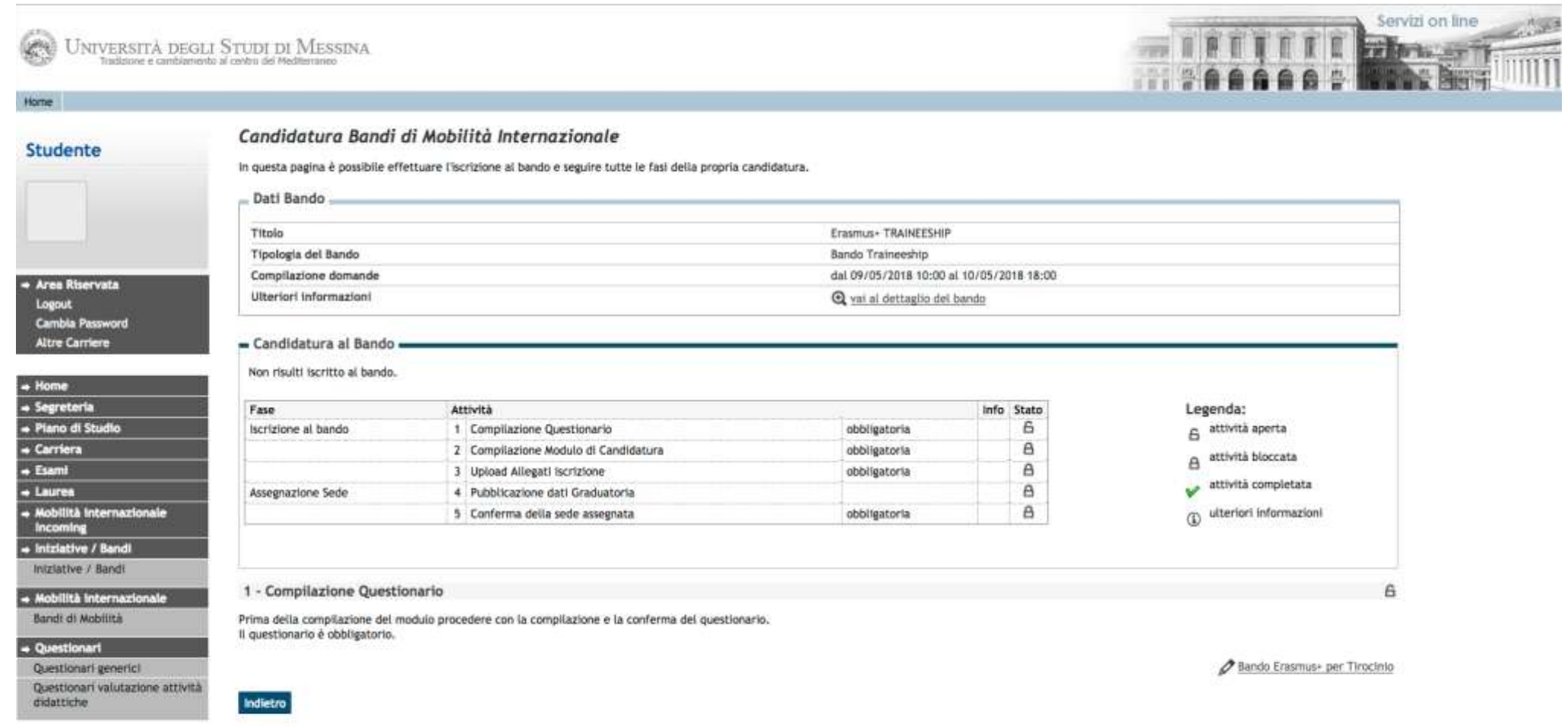

Informativa utilizzo cookie | © CNECA

# Compilazione del questionario (Obbligatorio)

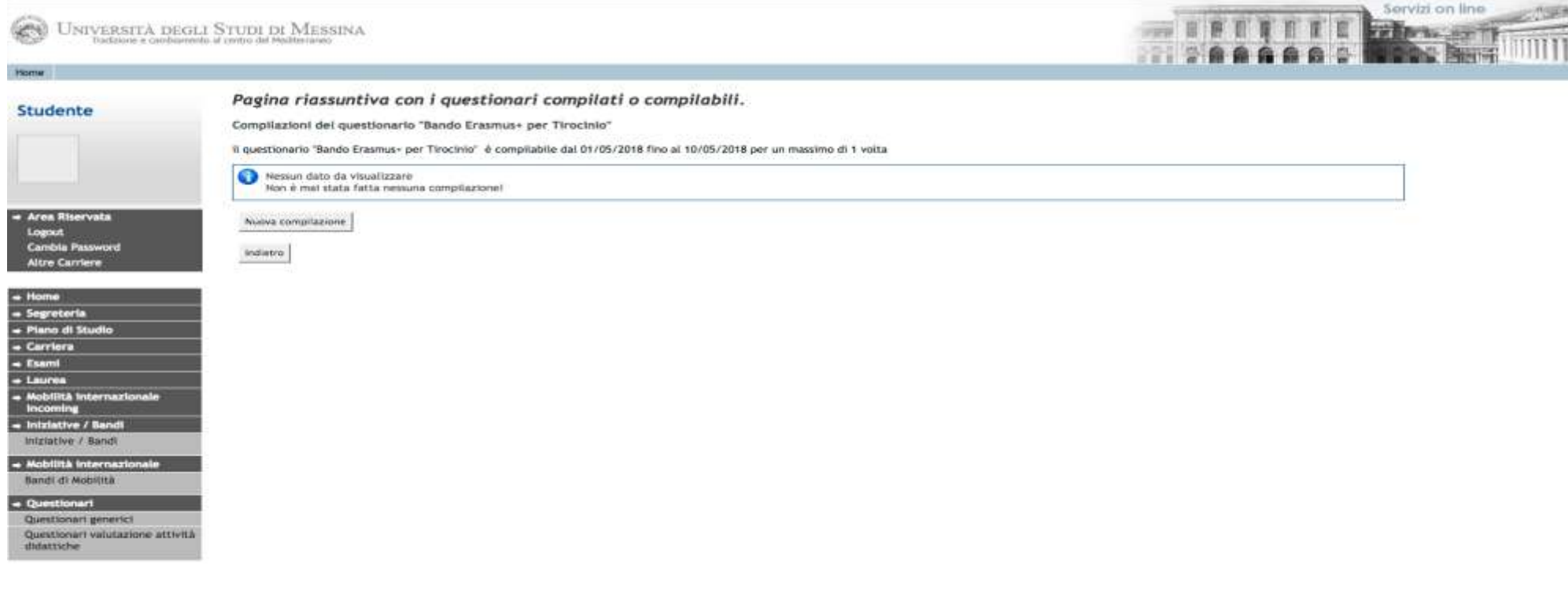

Informative utilizzo cookie | C CINECA

Per iniziare la compilazione del Questionario cliccare su: "Nuova Compilazione"

Compilazione del Questionario:

Per poter procedere con la compilazione è necessario flaggare "Si" o "No". Dopo aver indicato la scelta , cliccare su "Avanti"

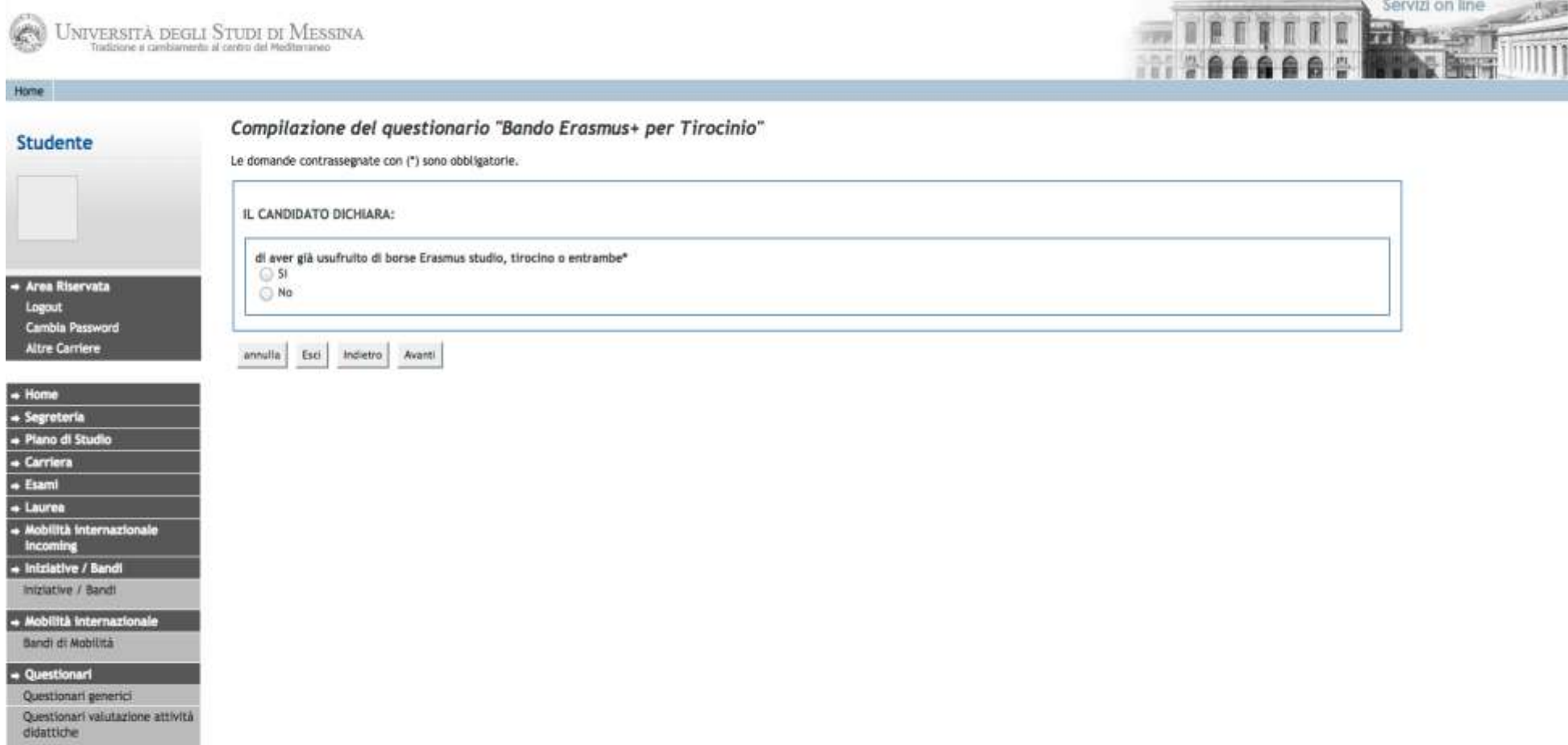

#### IMPORTANTE:

*In questa sessione vanno riportate tutte le mobilità effettuate nell'ambito del programma Erasmus. Insieme alla altre informazioni richieste è obbligatorio indicare soprattutto il numero delle mobilità effettuate precedentemente, l'anno accademico di riferimento e la tipologia (Studio/Tirocinio)*

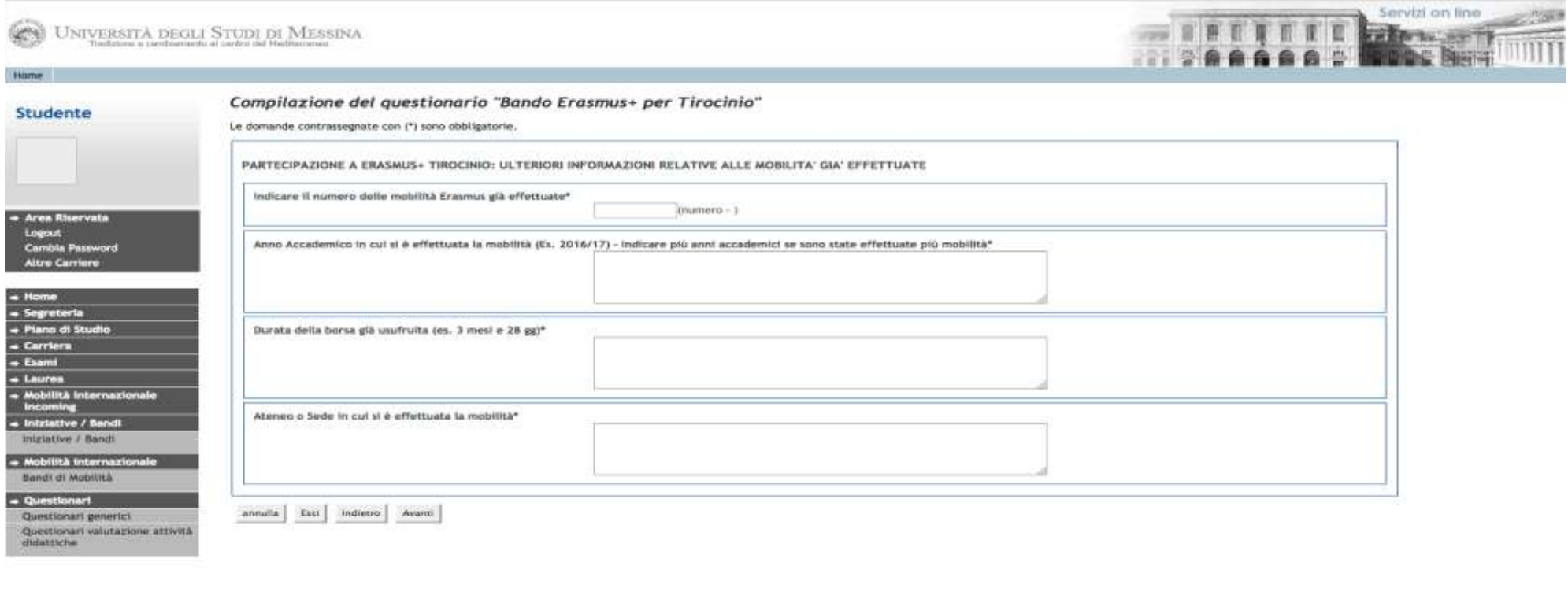

Informative utilizes cookie | @ CHECA

Se si è effettuata una o più mobilità Erasmus+ per tirocinio indicare anche il consorzio/i che ha/hanno gestito la mobilità.

Dopo aver completato questa sezione nel dettaglio procedere nella compilazione cliccando sul tasto "Avanti"

### Dati relativi all'Ente Ospitante

In questa sezione vanno inseriti tutti i dati che permettono di identificare l'Ente/Università/Impresa presso cui si è programmato di effettuare la mobilità Erasmus+ Tirocinio. È Importante, quindi trascrivere oltre alla denominazione dell'Ente anche l'indirizzo completo (Via, numero civico, città, codice avviamento postale, Paese)

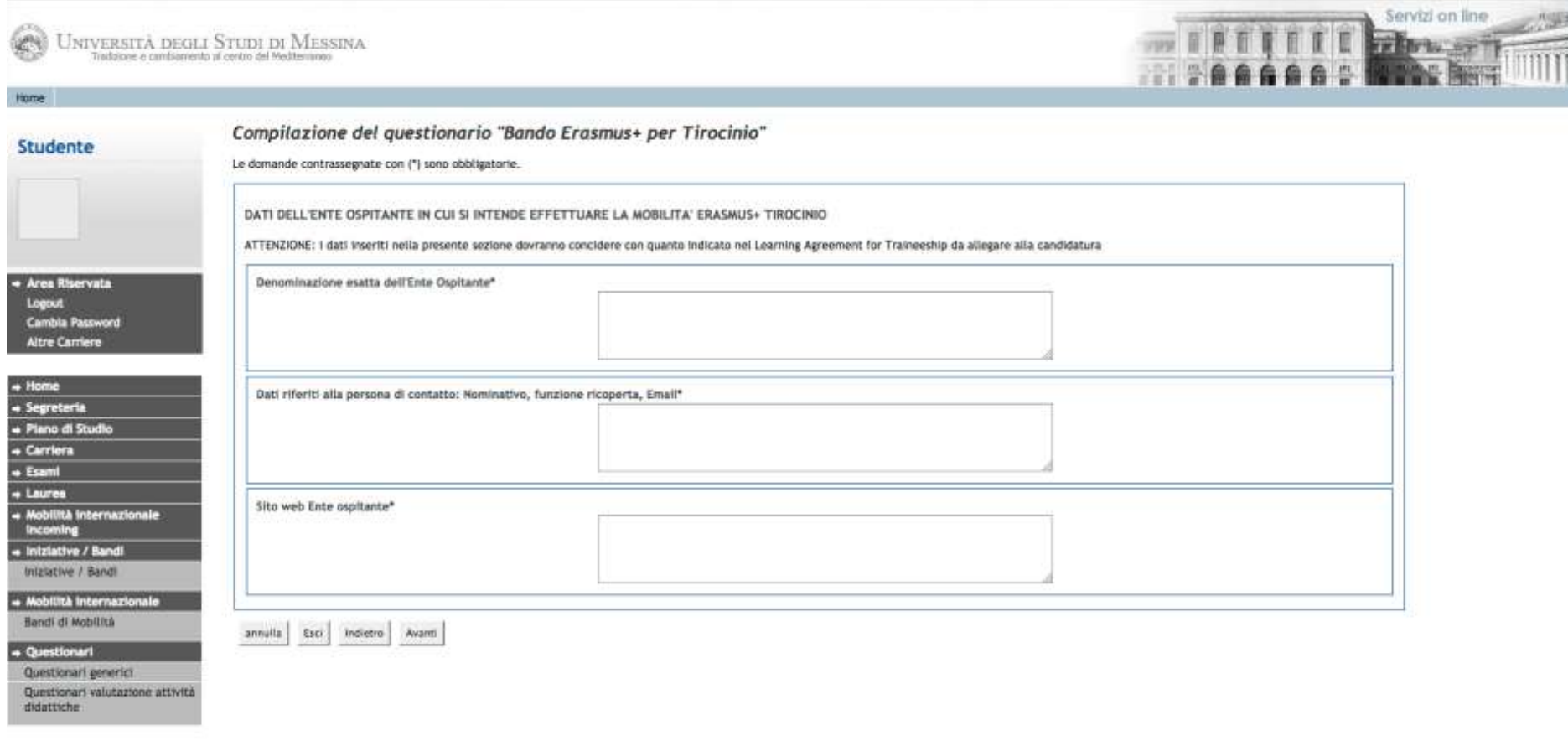

Informativa unifices cookie / @ CINECA

Dopo aver completato questa sezione nel dettaglio procedere nella compilazione cliccando sul tasto "Avanti"

# Conferma Compilazione Questionario

E possibile verificare se ci sono stati errori nell'inserimenti dei dati.

Cliccare su "Conferma"se tutte le informazioni sono state correttamente inserite.

Oppure scegliere il tasto "Modifica pag. " per poter modificare quanto è stato inserito erroneamente.

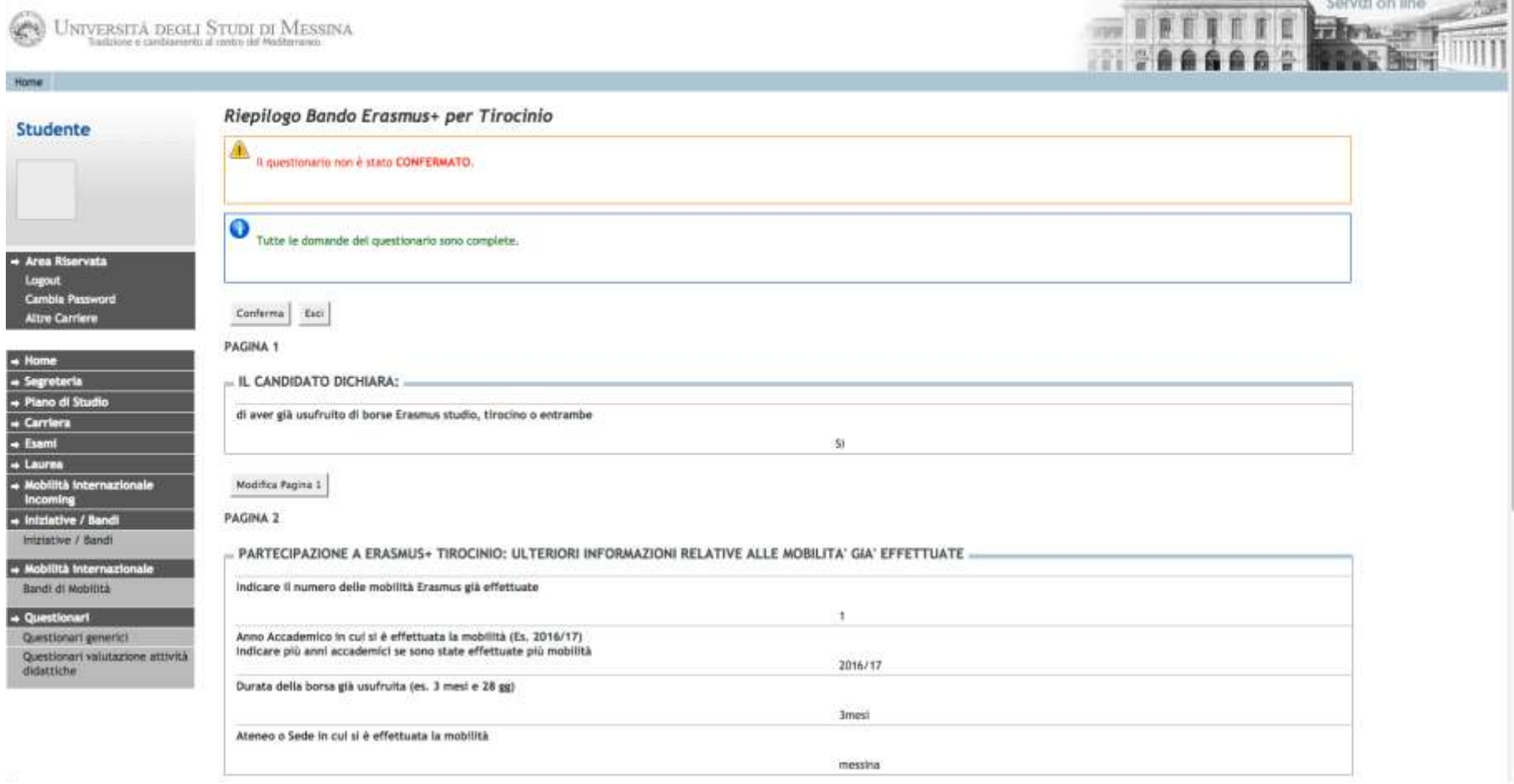

# Riepilogo Bando Erasmus + per Tirocinio

Il questionario si conclude con questa sezione.

# Si potrà stampare quanto compilato sin ora, cliccando sul tasto "Stampa"

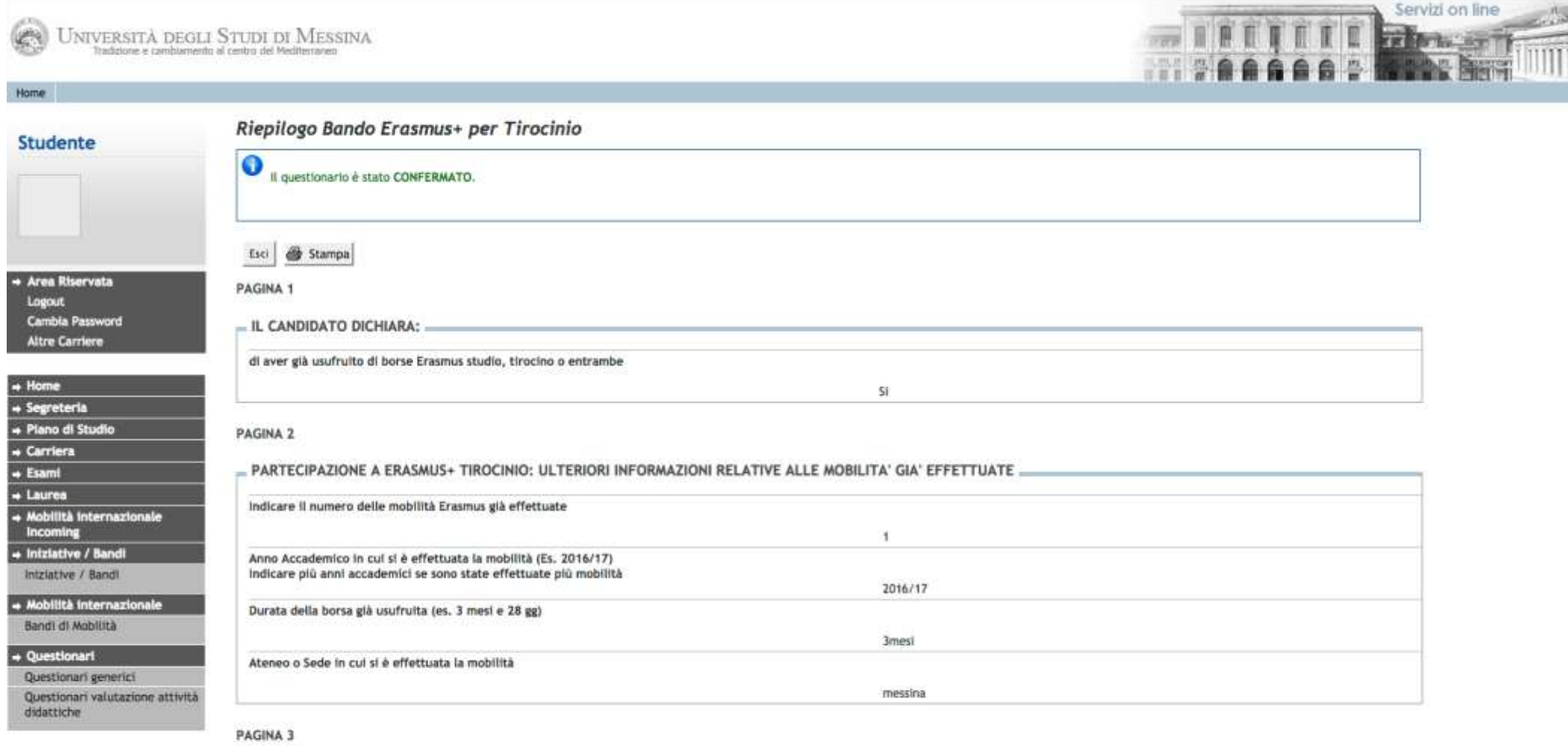

- DATI DELL'ENTE OSPITANTE IN CUI SI INTENDE EFFETTUARE LA MOBILITA' ERASMUS+ TIROCINIO

Denominazione esatta dell'Ente Ospitante

#### Candidatura

A questo punto è possibile visionare le sezioni già compilate ed avviare la procedura per la compilazione del Modulo di candidatura selezionando il tasto "Compila il Modulo"

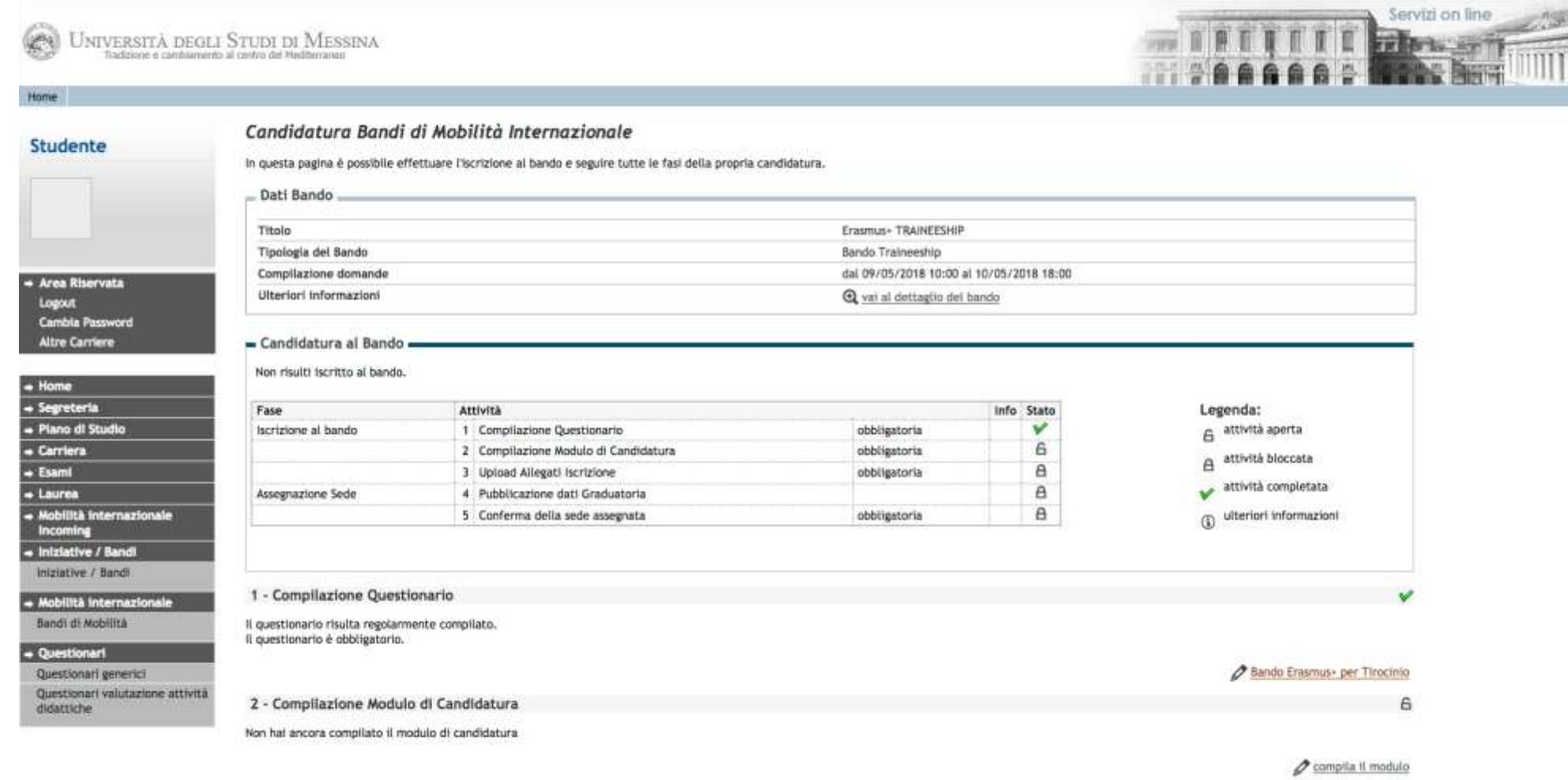

Indietro

#### Iscrizione al Bando

Attenzione per proseguire nella compilazione è necessario confermare i requisiti richiesti.

Si procede quindi alla selezione del Paese di destinazione scegliendo "1" dal menù a tendina ed indicando la lingua utilizzata per la mobilità sempre dal menù a tendina.

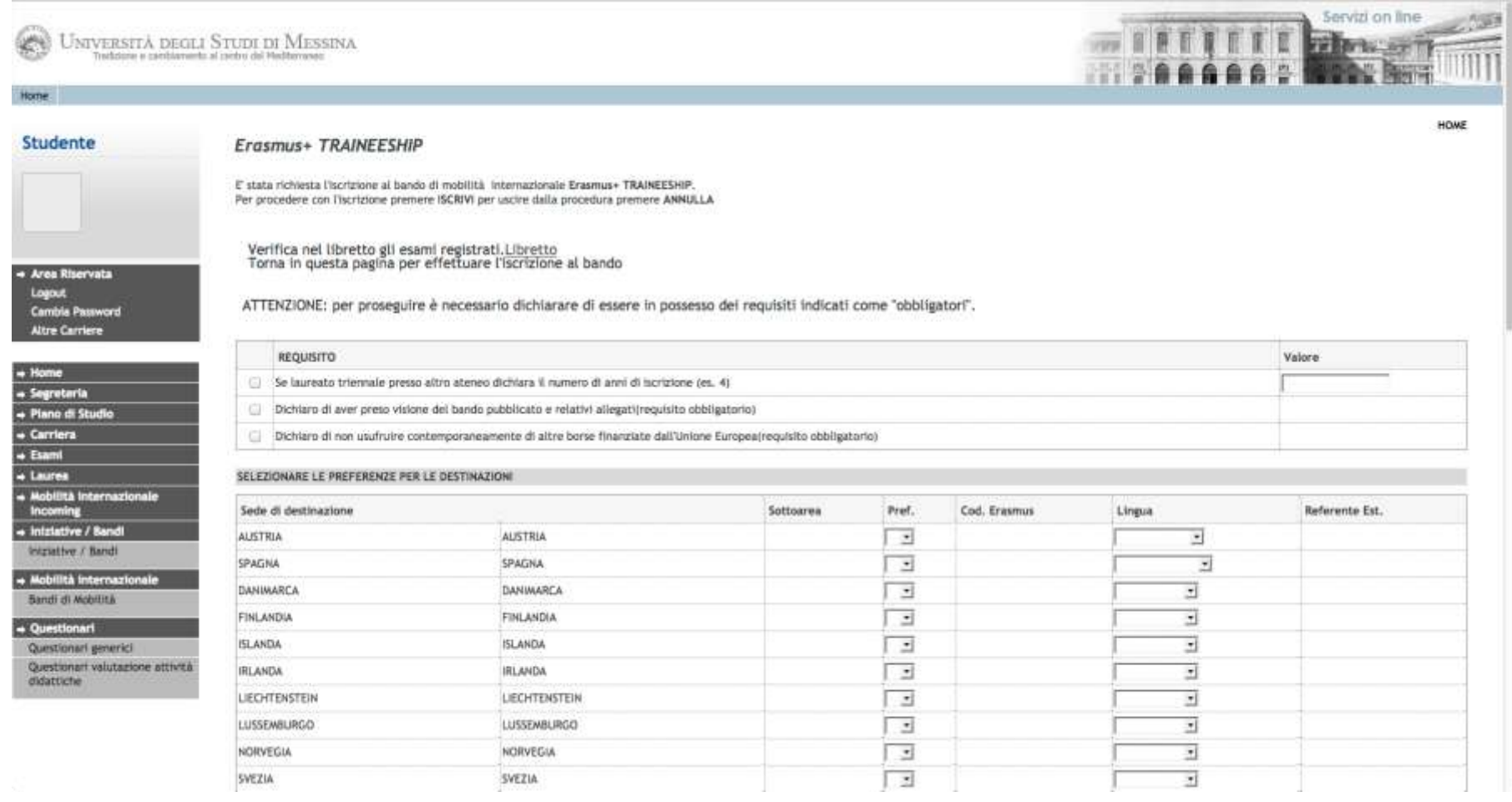

In questa sezione si chiede di selezionare il livello di conoscenza della lingua indicata precedentemente.

**ATTENZIONE!** Saranno ritenuti validi solo i certificati/Dich. Sost. indicati nell'Art. 6 del Bando.

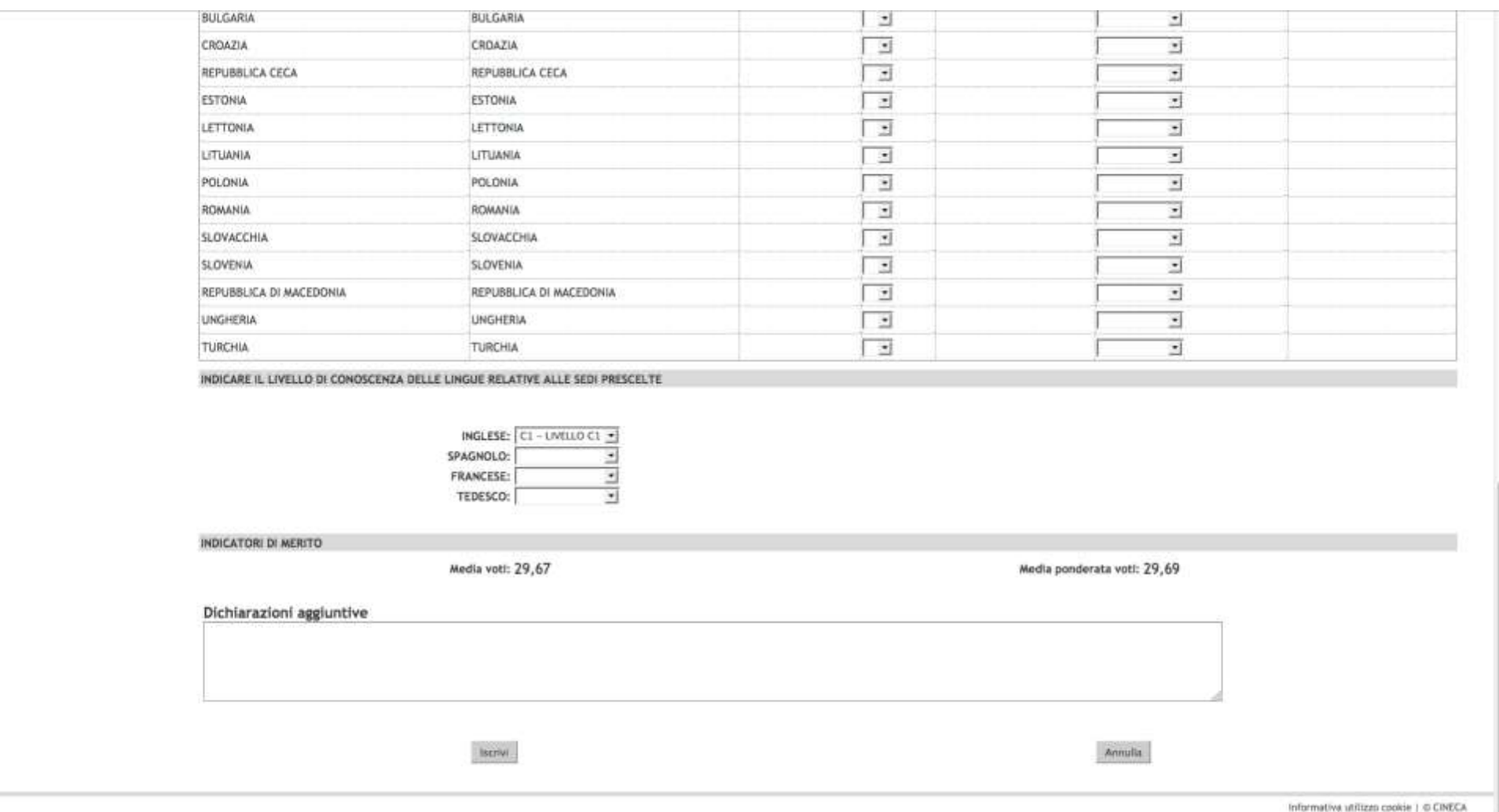

#### Iscrizione avvenuta con successo e riepilogo candidatura

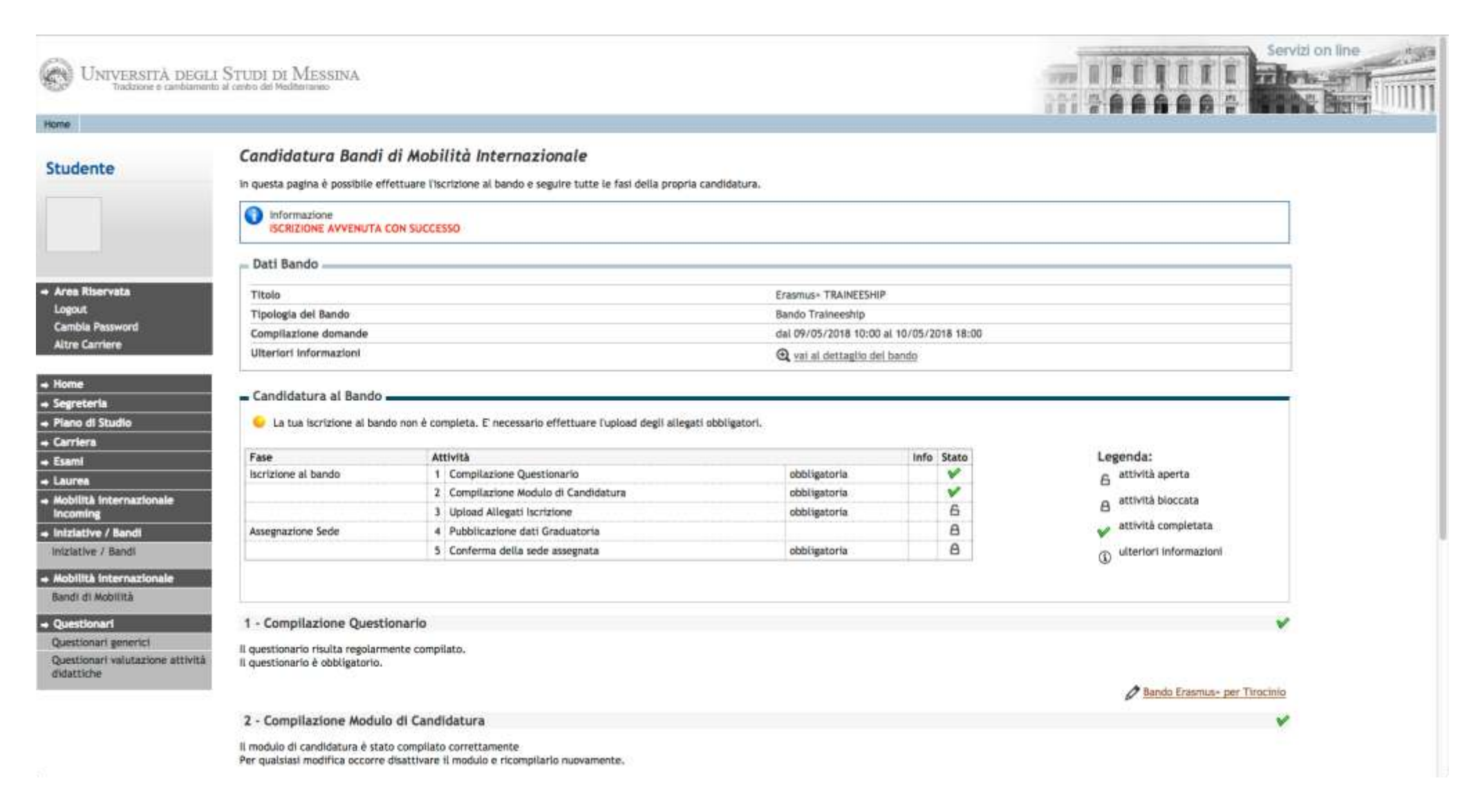

# Ci siamo quasi………

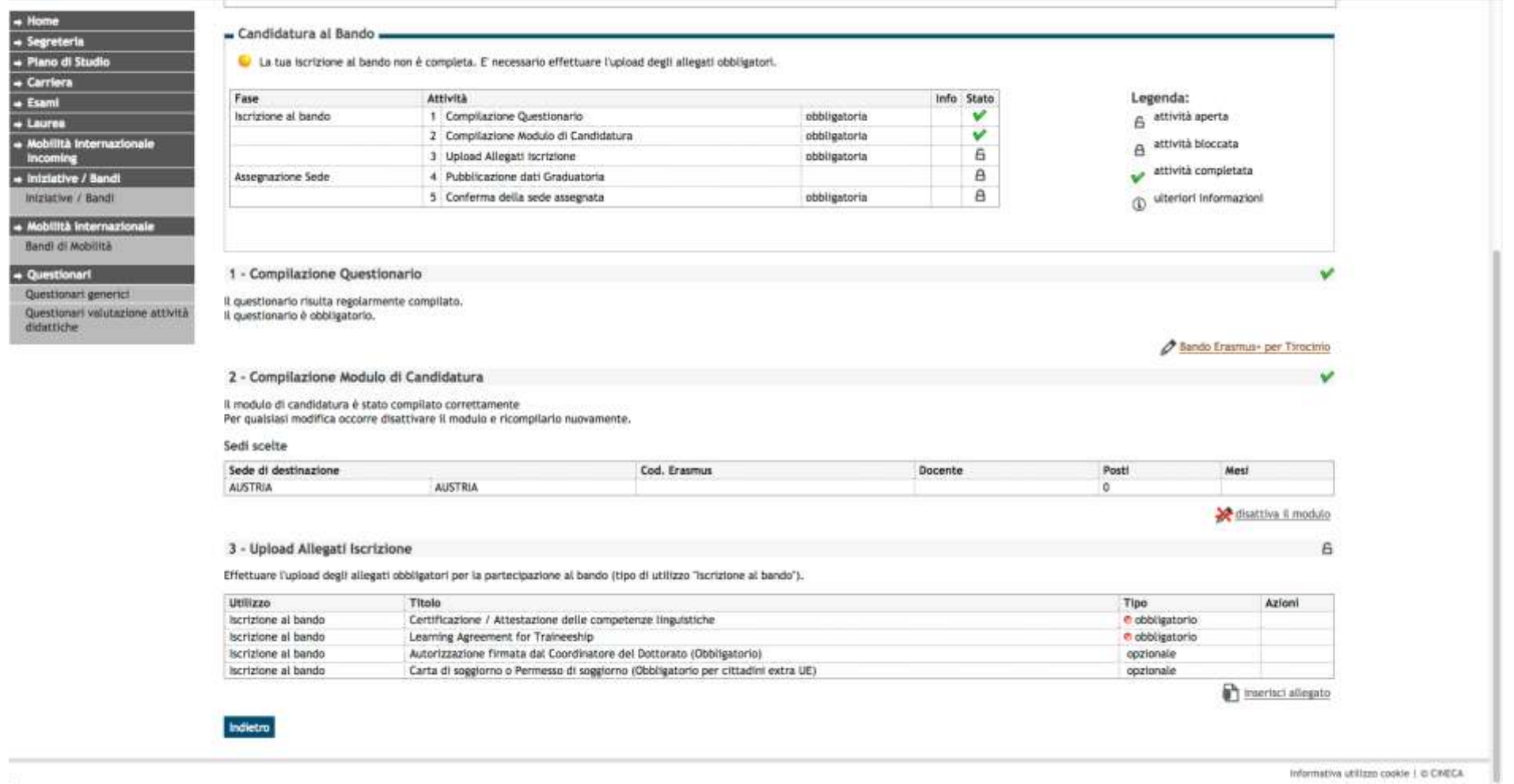

# IMPORTANTE:

Si ricorda che la Dichiarazione Sostitutiva (All.1) deve includere una copia del documento d'Identità valido.

#### Upload Allegati Iscrizione

Prima di completare la domanda è necessario effettuare l'upload di tutta la documentazione obbligatoria per la partecipazione al Bando. Scegliere dal menù a tendina l'allegato da inserire in candidatura. Premere il tasto "Sfoglia" per effettuare l'upload del file (**formato obbligatorio pdf**) presente sul proprio pc e poi cliccare "Allega".

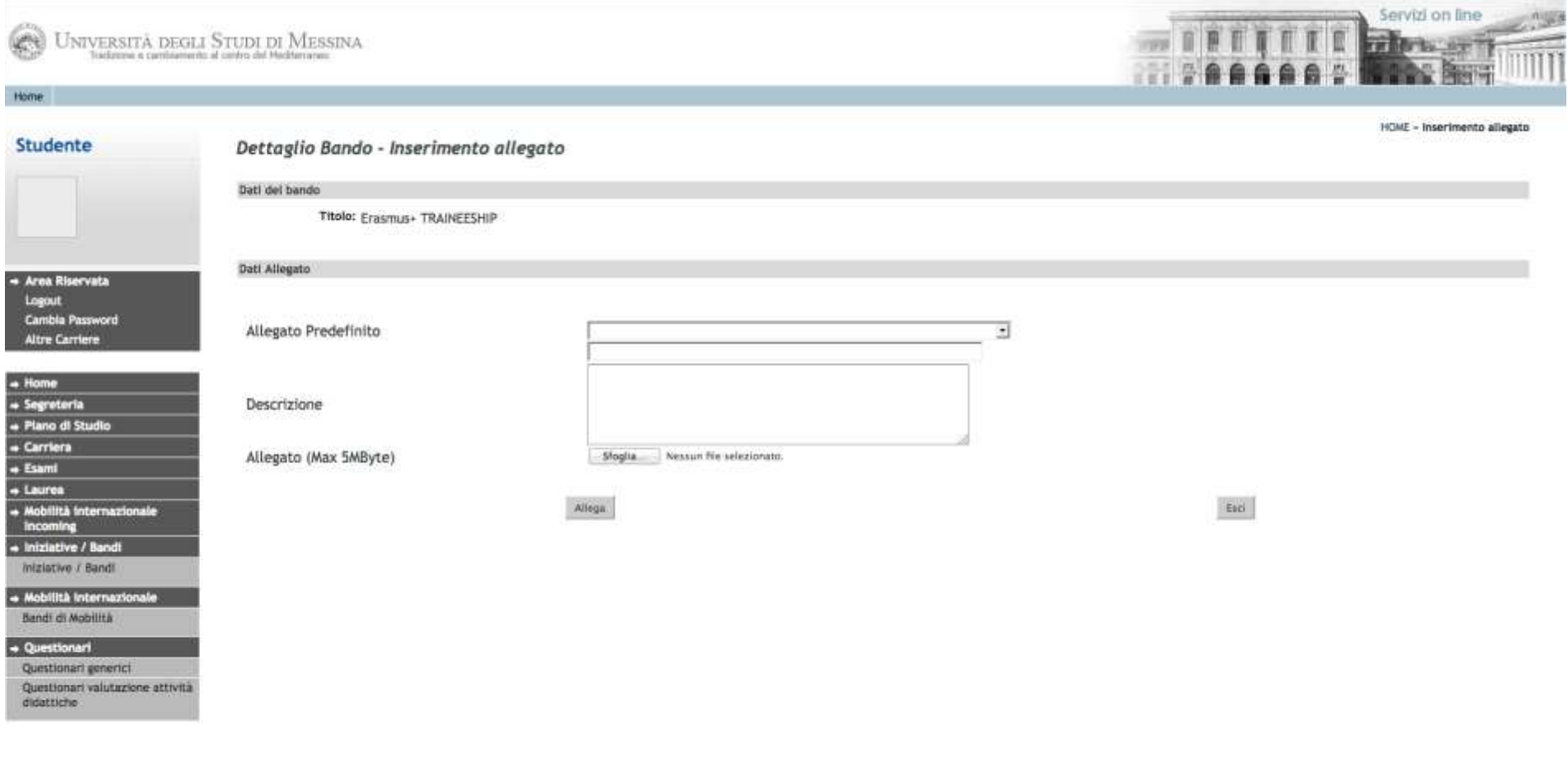

Allegato 3

Effettuato l'upload, per verificare che l'iscrizione sia effettivamente andata a buon fine, controllare direttamente sul proprio profilo Esse3 alla voce "Bandi di mobilità". Se risulta il pallino verde la tua domanda di iscrizione al Bando Erasmus+ Tirocinio A.A. 2018-19 è stata registrata correttamente.

IN BOCCA AL LUPO!

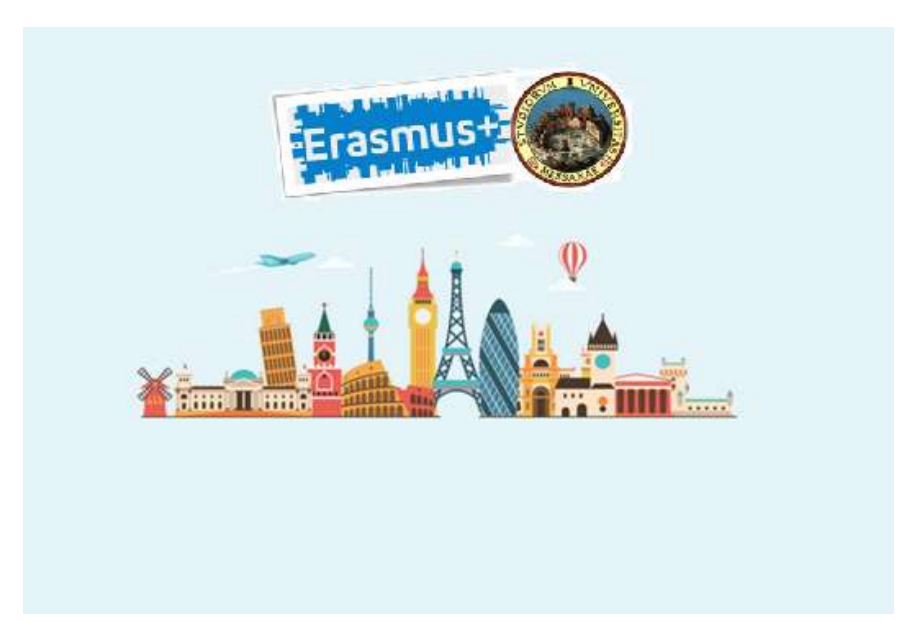

Per ulteriori info: **Unità Operativa Mobilità Erasmus Unità Organizzativa Relazioni Internazionali Università degli Studi di Messina Orario di apertura al pubblico:** Lunedì ore 9.00-13.00, Mercoledì ore 15.00-16.00, Giovedì ore 9.00-13.00 Tel: 090/676 8531-8506 E-mail[: traineeship@unime.it](mailto:traineeship@unime.it)